## **hp** OpenView Storage Data Protector

Single Server Edition for Windows Installing Data Protector with the hp StorageWorks 1/8 Tape Autoloader

Storage Data Protector Installation Instructions Second Edition: February 2004 Part Number: C9265-90028C9265-90028

#### © Copyright 2004 Hewlett-Packard Development Company, L.P.

Hewlett-Packard Company makes no warranty of any kind with regard to this material, including, but not limited to, the implied warranties of merchantability and fitness for a particular purpose. Hewlett-Packard shall not be liable for errors contained herein or for incidental or consequential damages in connection with the furnishing, performance, or use of this material.

This document contains proprietary information, which is protected by copyright. No part of this document may be photocopied, reproduced, or translated into another language without the prior written consent of Hewlett-Packard. The information contained in this document is subject to change without notice.

Product names mentioned herein may be trademarks of their respective companies as reflected by an associated footnote.

Hewlett-Packard Company shall not be liable for technical or editorial errors or omissions contained herein. The information is provided "as is" without warranty of any kind and is subject to change without notice. The warranties for Hewlett-Packard Company products are set forth in the express limited warranty statements for such products. Nothing herein should be construed as constituting an additional warranty. Printed in the U.S.A.

- Automated data protection and media management for one Windows server
- Centralized backup and restore of an unlimited amount of Microsoft™ Windows™ 95/98/ME/NT/2000/XP/2003 Server workstations
- Automatic device configuration
- Full, incremental, and differential backup
- Fast and easy single-file restore
- Built-in scheduling
- Data compression
- Error notification
- Sophisticated Web reporting
- Entry-level access to Web support via **<http://www.openview.hp.com/services>**
- For further information on Data Protector, please visit: **<http://www.hp.com/go/dataprotector>**
- For Data Protector manuals, please visit: **http://ovweb.external.hp.com/lpe/doc\_serv/**

# **Installation Instructions**

*Read instructions completely before beginning the installation process*

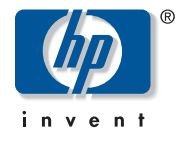

## **HP OpenView Storage Data Protector**

Data Protector is the latest generation of HP OpenView software that delivers new levels of recovery in a service-driven management approach.

Data Protector works with the HP StorageWorks 1/8 Tape Autoloader to automate the routine tasks of backup and recovery processes. It keeps track of all media and data so you can easily recover information in case of a system failure, disaster, or accidental deletion.

## **What do I get?**

**Note:** Any future scheduled backups will not start until the tape has been unloaded and the backups have been manually restarted.

### **How do I get a Data Protector license?**

To get a Data Protector license, you will first need to know the permanent IP address of the backup server.

To get the license, do the following:

- Download Data Protector by accessing: **http://www.openview.hp.com/products/datapro/ [d](http://www.openview.hp.com/products/datapro/download.html )ownload.html** for a 60-day trial version license.
- To get your permanent license, access **<http://www.webware.hp.com/welcomepassword.asp>** Your order number is: HPBB12BUNDLE1001.
- When using Data Protector, tapes are formatted using the default configurations in a  $\overline{VS}$  80 drive, the software defaults to a native capacity of 20 GB instead of 40 GB. If you look at **Media Properties** and then the **Usage** tab, the pie chart will display that the maximum capacity as 20 GB until 20 GB is exceeded. At this point, the pie chart will display as full with the amount of data that has been backed up.
- Data Protector may display the error code [90:123] during drive operations (see Table 1). This is because the HP StorageWorks VS 80 1/8 Tape Autoloader has not been added to an internal database of supported products. This will have no bearing on backup or restore operations. To solve this problem, confirm that you have the latest Data Protector SCSITab file installed on your host system. The SCSITab is important as this is needed for the device auto configuration. To download this SCSITab file, go to **[http://www.openview.hp.com/products/storage\\_data](http://www.openview.hp.com/products/storage_data_protector/device_matrices/SCSITab51.zip .) [\\_protector/device\\_matrices/SCSITab51.zip](http://www.openview.hp.com/products/storage_data_protector/device_matrices/SCSITab51.zip .)**
- If you initiate a Backup with Data Protector and get the error code **[90:54]**, followed by **[90:64]**, it could be caused by a dirty drive. Clean the drive and retry the backup.
- If you initiate a scan with Data Protector and get one of the following error codes: **[90:180]**, **[65:48]**, **[90:56]**, or **[90:64]**, the drive needs to be cleaned. Clean the drive and retry the operation.

## **How do I get additional functionality?**

For additional functionality, such as:

- An unlimited number of servers
- Centrally managed multi-site, heterogeneous SAN and NAS environments
- Disaster recovery alternatives
- Integration with OpenView

contact your local reseller for the migration number to the full [version of Data Protector, part number B7031AA, or go online](http://www.openview.hp.com/buy/)  [to](http://www.openview.hp.com/buy/) **http://www.openview.hp.com/buy/**

## **How do I get additional support information?**

Access **[http://support.openview.hp.com/support\\_options.jsp](http://support.openview.hp.com/support_options.jsp)** for telephone numbers and free upgrades.

## **Installation and Troubleshooting Tips**

- All Import **[Enter]** and Export **[Exit]** functions must be executed from the front panel of the autoloader. Attempts to Import or Export from Data Protector (or any other backup software) will cause the software to fail.
- After all Import and Export operations have been completed from the front panel, a **[Scan]** (from the **Slots** screen in Data Protector) must be completed. If the slots are not scanned, Data Protector may exhibit unusual behavior because inventory data may not match the actual inventory in the autoloader.
- Do **NOT** perform an Import or Export operation from the front panel of the autoloader while Data Protector (or any other software) is running a backup. Doing this will cause the backup to fail and Data Protector will not unload the tape at the end of the backup. If this situation occurs, manually unload the tape using the front panel. complete a Data Protector scan (from the **Slots** screen) on the slot(s) that were involved in the Import and/or Export, then manually start the backup again.

#### **Table 1: Error Codes**

**Note:** To set up and schedule backups, refer to the HP OpenView Storage Data Protector Installation and Licensing Guide.

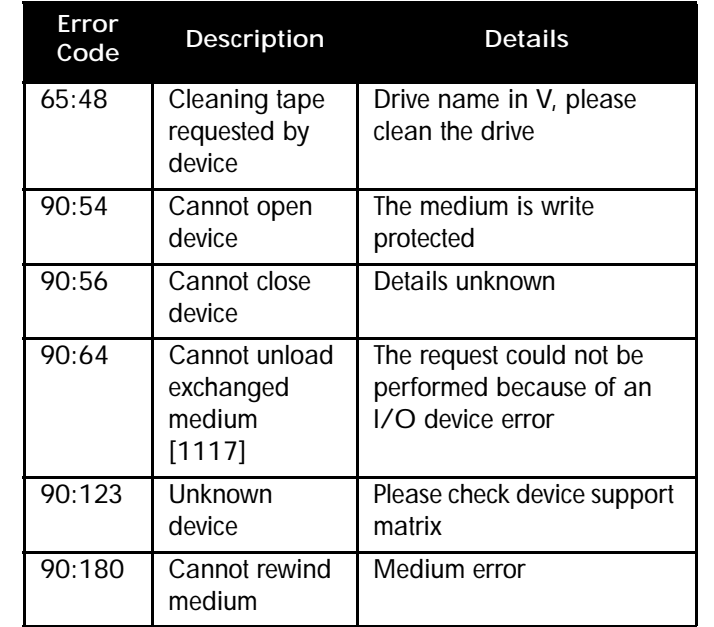

#### **Model Types**

These installation instructions are applicable to the following HP StorageWorks 1/8 Tape Autoloader models:

- HP StorageWorks 1/8 Ultrium 230 Tape Autoloader
- HP StorageWorks 1/8 Ultrium 460 Tape Autoloader
- HP StorageWorks 1/8 DLT VS80 Tape Autoloader
- HP StorageWorks 1/8 SDLT 320 Tape Autoloader

## **Installing Data Protector With the HP StorageWorks 1/8 Tape Autoloader**

#### To install Data Protector:

- 1. After downloading the Data Protector file(s) from the Web, create a directory called dpinstall.
- 2. Open the downloaded file(s) and unzip them to the dpinstall directory.
- 3. Log in as **Administrator** or as a user who is a member of **Administrators and Backup Operators**.
- 4. Run dpinstall\i386\setup.exe.
- 5. When asked for installation type, select **Cell Manager**.
- 6. On the **Custom Setup** screen, change the path (if necessary) and accept the default components.

**Note:** Data Protector supports native tape drivers that are loaded by default for an enabled tape drive attached to a Windows system. The Windows 2000/XP/Server 2003 native drivers loaded for Medium changers (robotics) devices are not supported by Data Protector. Disable these drivers using Windows Device Manager. Refer to the HP OpenView Storage Data Protector Installation and Licensing Guide for more information.

**Note:** If you are going to backup remote clients, you can do so by using the Data Protector Installation Server. Refer to the HP OpenView Storage Data Protector Installation and Licensing Guide for more information.

**Note:** Confirm that you have the latest Data Protector SCSITab file installed on your host system. The SCSITab is needed for the device auto configuration. To download this SCSITab file, go to [http://www.openview.hp.com/products/storage\\_data\\_](http://www.openview.hp.com/products/storage_data_protector/device_matrices/SCSITab51.zip)<br>protector/device\_matrices/SCSITab51.zip

#### **Licensing Data Protector**

- 1. Obtain the **Permanent Password Certificate** from the Web. A static IP address must be given to the Data Protector Cell backup server before obtaining the license.
- 2. Run the **Data Protector Cell Manager**.
- 3. From the pull-down menu in the upper left of the screen, select **Clients**.
- 4. Right-click on **Data Protector Cell** in the left-hand column. Select **Add License**.
- 5. Type in the permanent password exactly as shown on the certificate.
- 6. Click **OK**.

## **Configuring Data Protector With the HP StorageWorks 1/8 Tape Autoloader**

#### **Auto and Manual Configuration**

There are two methods of configuring Data Protector; Auto Configuration and Manual Configuration.

The following **Auto Configuration** process is applicable to all HP StorageWorks 1/8 Tape Autoloader models.

For **Manual Configuration**, please select and follow the process for your specific Tape Autoloader model (see Manual Configuration for the HP StorageWorks 1/8 Ultrium 230, and Ultrium 460 Tape Autoloaders, or Manual Configuration for the HP StorageWorks 1/8 DLT VS80, and SDLT 320 Tape Autoloaders.)

#### **Auto Configuration for all 1/8 Tape Autoloader Models**

- 1. Run **Data Protector Manager**.
- 2. Close the **Next Step** wizard.
- 3. Select **Device and Media** from the pull-down menu in the upper left of your screen.
- 4. Right-click on **Devices** in the left hand column. Select **Auto Configure Devices**.
- 5. On the next window, click on the **<sup>+</sup>**next to the client that the autoloader is connected to.
- 6. Put a check mark in the box next to **HP-ThinStor.**
- 7. Click **Finish**.

**Note:** To set up and schedule backups, refer to the HP OpenView Storage Data Protector Installation and Licensing Guide.

- 1. Run the **Data Protector Manager**.
- 2. From the **Next Step** wizard, select **Configuring a Device**. If the **Next Step** wizard does not display, use the pull-down menu in the upper left of your screen to select **Devices and Media**.
	- a. Right-click **Devices** in the left-hand column.
	- b. Select **Add Device**.
- 3. Fill in the first form as follows:
- a. **Device Name:**

```

(for the Ultrium 230) ThinStor Ultrium
(for the Ultrium 460) ThinStor Ultrium2
```
- b. **Description:** (optional)
- c. **Client:** select the client to which the device is attached by using the pull-down menu.
- d. **Device type:** SCSI-II Library
- e. **Interface type:** SCSI II
- 4. Use the pull-down menu to select the device named HP:ThinStor AutoLdr for the SCSI address of the library robotic.
- 5. Select **Abort for Busy Drive Handling**.
- 6. Click **Next** on the **Specify the Slots** screen. There should be eight slots displayed.
- 7. Select LTO-Ultrium on the **Specify Media Type** screen. Click **Finish**.
- 8. Click **Yes** to **Configure the Drive Now**.
- 9. Fill in the first form as follows:
	- a. **Device Name:**(for the Ultrium 230) Ultrium drive (for the Ultrium 460) Ultrium2 drive
	- b. **Description:** (optional)
	- c. **Client:** select the client to which the device is attached by using the pull-down menu.
	- d. **Data Format:** Data Protector
- 10. For the SCSI address of the data drive, select the device named:

(for the Ultrium 230) HP: Ultrium 1-SCSI. (for the Ultrium 460) HP: Ultrium Confirm that **Hardware Compression** is checked.

- 11. Set drive index to **1**, and click **Next**, leaving the **Direct Backup** section un-selected.
- 12. Use default LTO-Ultrium as the default media pool.
- 13. Click on **Advanced Options** and check **CRC Check** and **Detect Dirty Drive**.
- 14. Click **OK**.
- 15. Click **Finish**. If your system asks you if you want to create another drive for the new library, click **No**.

#### **Manual Configuration for the HP StorageWorks 1/8 DLT VS80, and SDLT 320 Tape Autoloaders**

- 1. Run the **Data Protector Manager**.
- 2. From the **Next Step** wizard, select **Configuring a Device**. If the **Next Step** wizard does not display, use the pull-down menu in the upper left of your screen to select **Devices and Media**.
	- a. Right-click **Devices** in the left-hand column.
	- b. Select **Add Device**.
- 3. Fill in the first form as follows:
	- a. **Device Name:** (for the DLT VS80) ThinStor VS80 (for the SDLT 320) ThinStor SDLT320
	- b. **Description:** (optional)
	- c. **Client:** select the client to which the device is attached by using the pull-down menu.
	- d. **Device type:** SCSI-II Library
	- e. **Interface type:** SCSI II
- 4. Use the pull-down menu to select the device named HP:ThinStor AutoLdr for the SCSI address of the library robotic. (If more than one HP StorageWorks 1/8 Autoloader is connected, be sure to select the correct one.)
- 5. Select **Abort for Busy Drive Handling**.
- 6. Click **Next** on the **Specify the Slots** screen. There should be eight slots displayed.
- 7. Select: (for the DLT VS80) DLT (for the SDLT 320) SuperDLT on the **Specify Media Type** screen. Click **Finish**.
- 8. Click **Yes** to **Configure the Drive Now**.
- 9. Fill in the first form as follows:
	- a. **Device Name:**(for the DLT VS80) DLT VS80 drive (for the SDLT 320) SDLT320 drive
	- b. **Description:** (optional)
	- c. **Client:** select the client to which the device is attached by using the pull-down menu.
	- d. **Data Format:** Data Protector
- 10. For the SCSI address of the data drive, select the device named:(for the DLT VS80) HP: DLT VS80 (for the SDLT 320) COMPAQ: SDLT320 Confirm that **Hardware Compression** is checked.
- 11. Set drive index to **1**, and click **Next**, leaving the **Direct Backup** section un-selected.
- 12. Use default:(for the DLT VS80) DLT (for the SDLT 320) SuperDLT as the default media pool.
- 13. Click on **Advanced Options** and check **CRC Check** and **Detect Dirty Drive**.
- 14. Click **OK**.
- 15. Click **Finish**. If your system asks you if you want to create another drive for the new library, click **No**.